## (参加申請) STAYNAVI群馬県全国旅行支援【宿泊施設用】

群馬県全国旅行支援へのご参加の場合、群馬県全国旅行支援への参画登録が必要です。管理画面で設定する参加 申請が承認されるとクーポン発行ができるようになります。参加申請の承認には、群馬県全国旅行支援の事務局への ご登録が必要となる場合がありますので、群馬県全国旅行支援詳細を必ずご確認ください。

## 【ステップ1】STAYNAVI管理画面にログイン

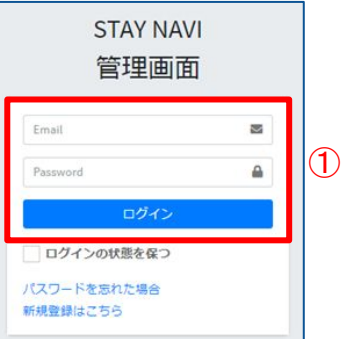

①㻿㼀AYNAVI管理画面にログイン

https://mng.staynavi.direct/admin/login

※ログインIDはご登録いただいたメールアドレスです。

※初期パスワードは、STAYNAVIの新規登録の承認通知メールに 記載されています。

※パスワードが分からなくなってしまった場合は、「パスワードを忘 れた場合」よりパスワード再設定をお願いします。

## 【ステップ2】キャンペーンを選択し、参加申請する

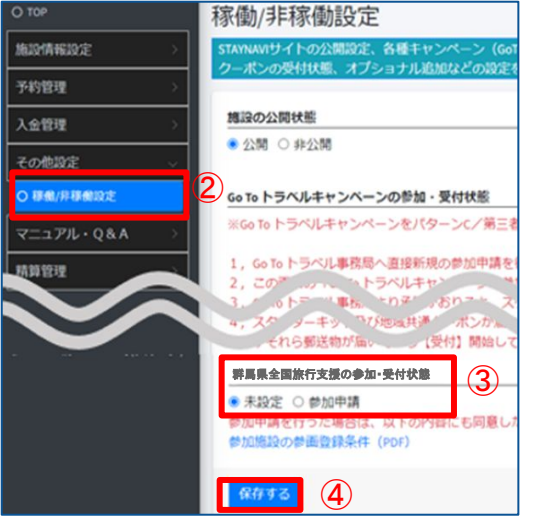

②「その他設定」→「稼働/非稼働設定」をクリック

③群馬県全国旅行支援参加条件に同意のうえ、 【群馬県全国旅行支援の参加・受付状態】の 「参加申請」に図を入れる

④「保存する」をクリック

※群馬県全国旅行支援の参加申請に際し、必要事項・注意事項 は群馬県全国旅行支援詳細をご確認ください。

※群馬県全国旅行支援参加申請の前に、左側メニューより、施 設情報設定にて、ご登録の施設情報や連絡先、郵送物送付先等 のご登録情報にお間違いないかご確認ください。

## 【ステップ3】「参加申請済」になったか確認する

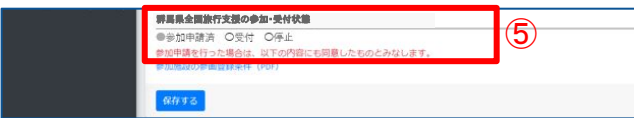

⑤群馬県全国旅行支援の参加・受付状態が 「参加申請済」になっているか確認する

※参加申請が承認されると「停止」になります。 「受付」にすることで、宿泊クーポンの発行ができるよう になります。

(承認は数日かかる場合があります)

※群馬県全国旅行支援では、地域クーポンの配布が必 要です。「受付」にする前に配布準備・受け入れ準備が できたかご確認ください。配布出来ない状態で宿泊クー ポン発行を開始すると、お客様とのトラブルになりかねま せん。群馬県全国旅行支援条件を必ずご確認ください。